# Preparing File Submissions for ICTV

# Settings

#### Step 1. Project Settings

-When opening a new project in Adobe Premiere, set your project location and your scratch disks to your show hard drive and not the computer you are editing on. -When setting up your project, make sure that all of your footage is downloaded to your hard drive and not coming directly from the server or the computer you are editing on.

#### Step 2. Sequence Settings

Adobe Premiere Pro does NOT prompt you to create a new sequence when you create a new project. Therefore you must create a new sequence by either:

File → New → Sequence **OR** Keyboard shortcut :  $\text{\#N}$ When prompted, set the sequence settings to the following settings:

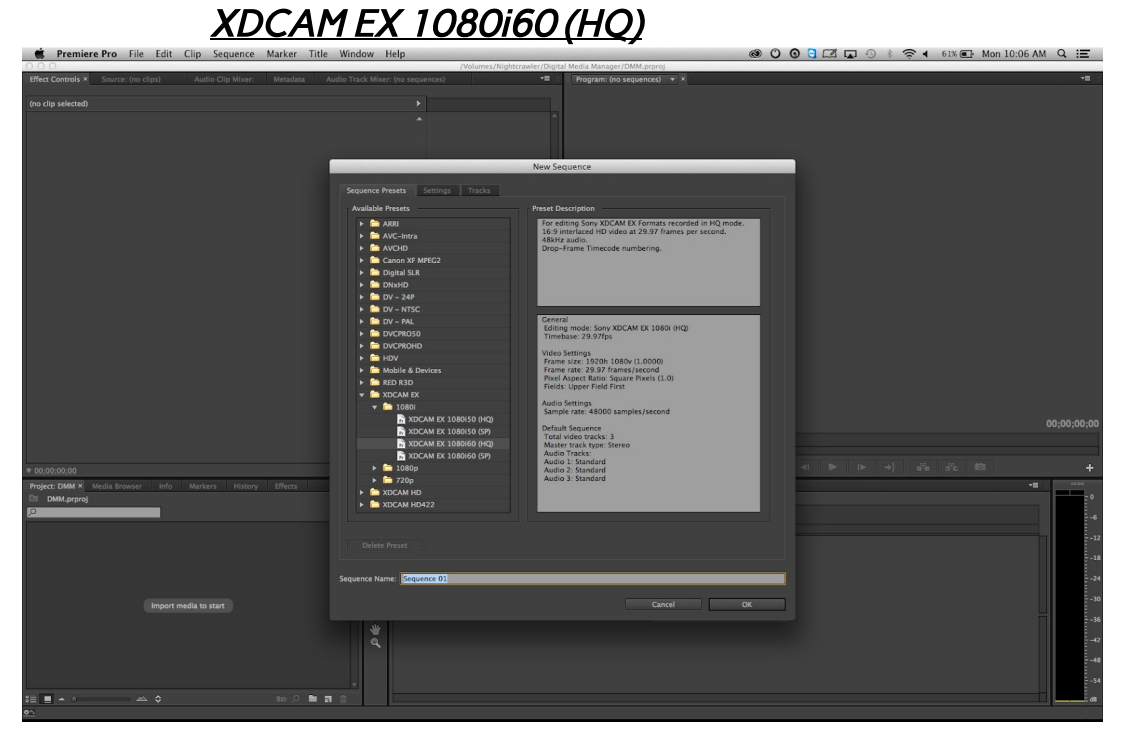

# Editing

#### Step 3. Importing your clips to the sequence

Once you have created your project and sequences you can bring your clips into Premiere Pro and into your sequence.

NOTE: The following window may appear when importing footage. MAKE SURE YOU CLICK "KEEP EXISTING SETTINGS"

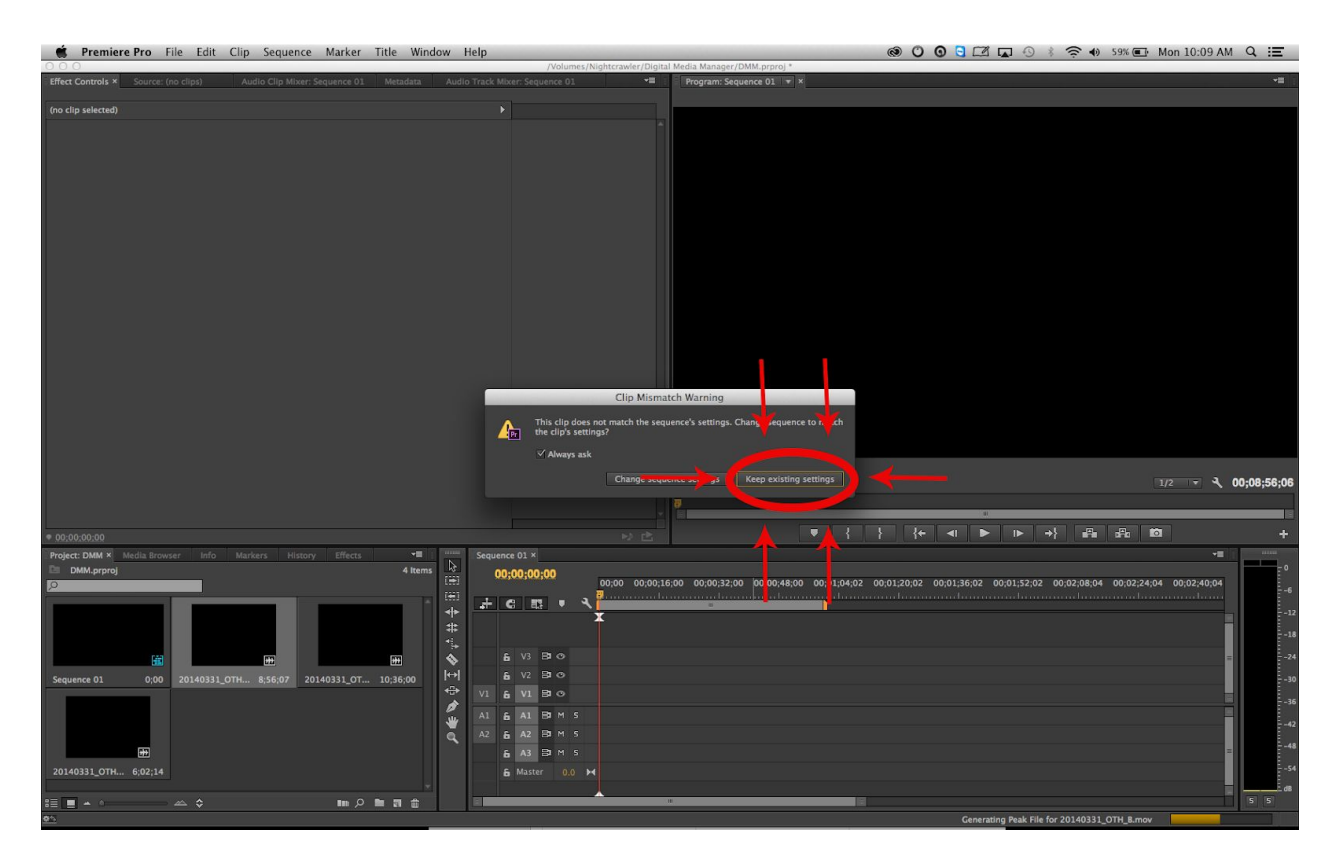

NO LETTERBOXING!!!! Since we are working with 16x9 content, there should never be black letterboxing bars. If your footage appears stretched or does not fill the frame, use the scale and position controls under the Effects Controls tab to correct it.

#### Please make sure all lower thirds are within the title safe area.

#### Step 5. Editing for time

Make sure that the length of your show matches what it needs to be in order to air.

Half Hour Shows are 28:30 with breaks. Without breaks...

0 Breaks / 1 Block - 28:30 1 Breaks / 2 Blocks - 27:00 2 Breaks / 3 Blocks - 25:30 3 Breaks / 4 Blocks - 24:00 Hour Long Shows are 58:30 with breaks. Without breaks... 6 Breaks / 7 Blocks - 51:00 -All breaks are 90 seconds long.

#### Step 6. Normalize Audio:

- Right click on audio track
- Select Audio Gain
- Select Normalize All Peaks to:
- Type in -12 into text box next to dB
- Click OK

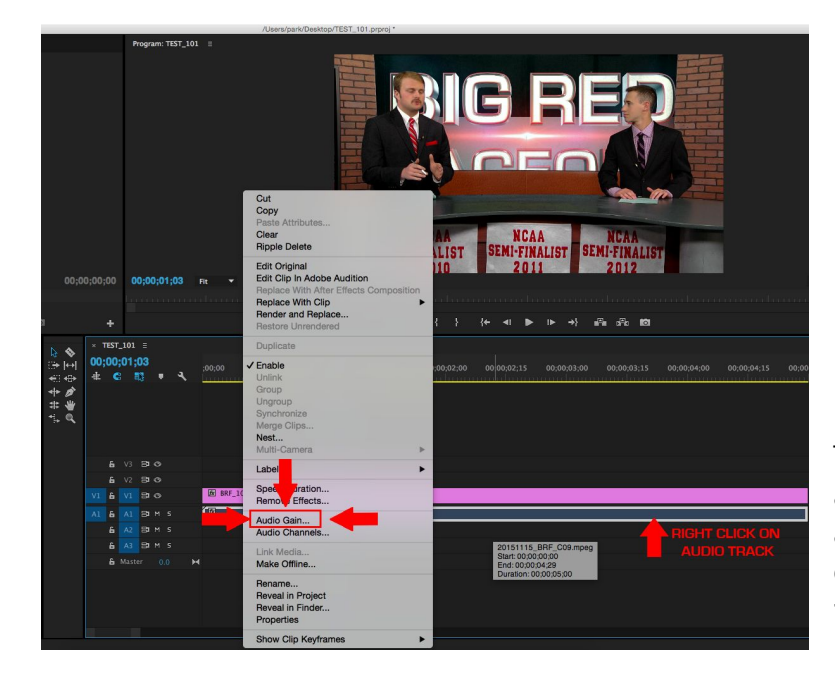

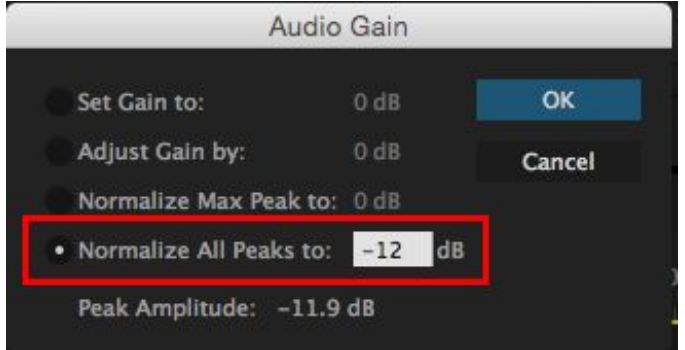

There are no other steps to normalizing audio. If you do anything else with audio after normalizing, you risk the final export being softer/louder than it needs to be.

Scrub through your project and make sure that the audio levels are consistently close to -12dB without exceeding it. If they aren't, undo the normalization, adjust the volume of any abnormal clips, and try again.

# Exporting

All ICTV shows must deliver their content in separate blocks and as a complete Web File (with all commercial breaks removed).

#### Step 7. Exporting Blocks

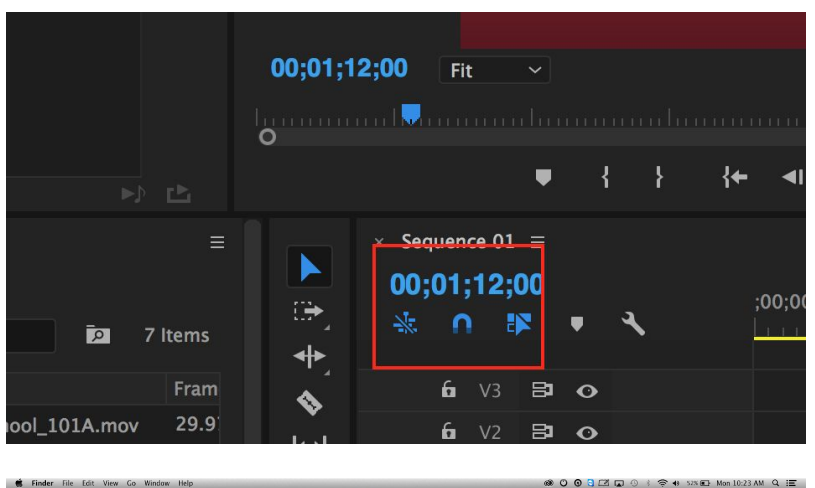

Make sure snapping is turned on by pressing "N" or clicking the magnet on your sequence. It will turn blue when it's on. Mark the in (Press "I") and out (Press "O") points for your first block.

With the timeline window still selected, go to: File  $\rightarrow$  Export  $\rightarrow$  Media.

Directly under Export Settings click "Match Sequence Settings" then rename your clip by clicking the blue text next to "Output Name". Make sure the Source Range (found under the preview window) is set to "Sequence In/Out"

#### Naming Convention

All Blocks must follow this naming convention: ShowName (SeasonNumber)(EpisodeNumber)(BlockLetter) Example: BigRedFaceoff\_1001A

Repeat these steps for each block of your episode. NOTE: You can "Queue" each block instead of exporting them. This will allow you to render and export all of your blocks at once at the end.

#### Step 8. Exporting Web

You will need to go back and export the entire episode together at this point.

Make sure there is no black space in-between blocks, and then set IN and OUT points at the beginning and end of the episode.

Then repeat: with the timeline window selected, go to: File  $\rightarrow$  Export  $\rightarrow$  Media. Once again, rename your clip by clicking the blue text next to "Output Name".

#### Naming Convention

### All Web Files must follow this naming convention: ShowName (SeasonNumber)(EpisodeNumber) WEB Example: BigRedFaceoff\_1001\_WEB

#### Export Settings

Click the drop-down menu next to "Format" and select the H.264 format.

The settings for web episodes are available as a downloadable web preset at [ictv.org/resources.](http://www.ictv.org/resources) This preset is also available on most computers in the green room.

To install the preset, click on the folder icon next to "Preset" and find the file you downloaded from the website: ICTV WEB OFFICIAL.epr

If the preset is already installed, simply click the drop-down menu next to "Preset" and select "ICTV WEB OFFICIAL".

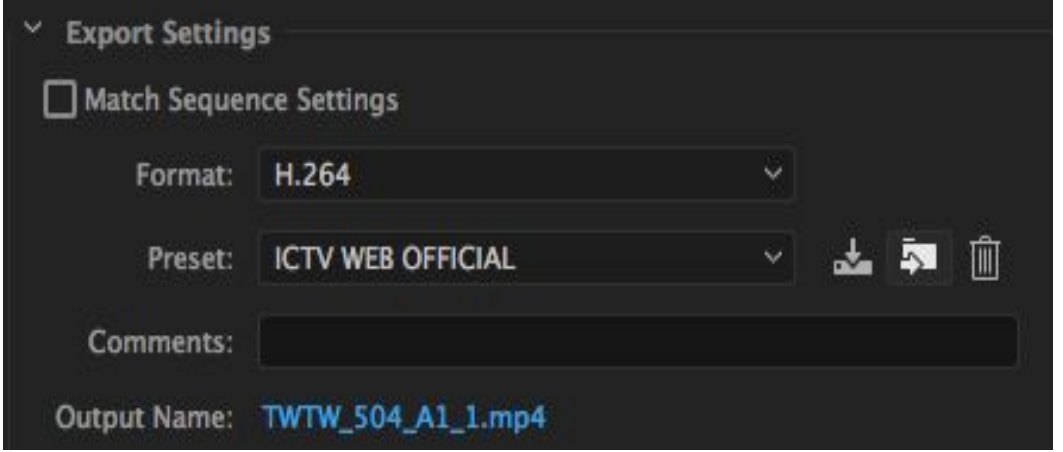

If you cannot or wish not to use the preset, the settings for web exports are as follows:

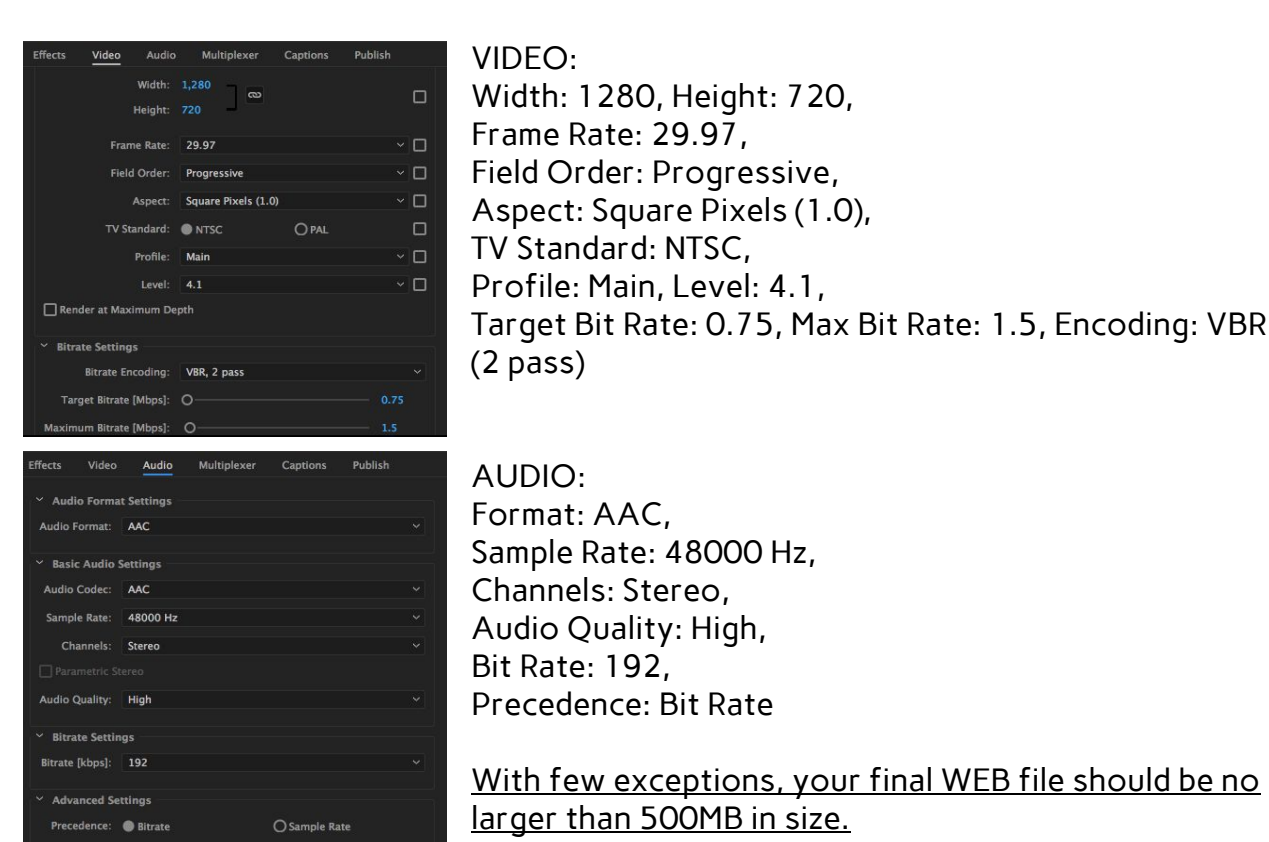

#### Step 8. Exporting from Adobe Media Encoder

If you have been pressing Queue instead of export, open Adobe Media Encoder and begin the Render Queue by hitting the green play button at the top.

#### Step 9. Creating a still:

Go to the frame you want to use as your screenshot in your timeline. Click the camera button below the record monitor (shortcut Shift-E). Change Format to JPEG, and save the image with the following naming convention:

ShowName (SeasonNumber)(EpisodeNumber) STILL Example: BigRedFaceoff\_1001\_STILL

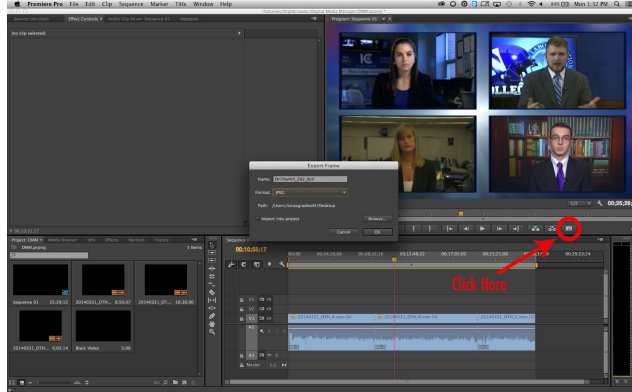

# Submitting Episodes

Episodes are submitted to the ICTV Directory on the Isolon Server. Within that directory is an "ICTV Submissions" folder. From there…

-BLOCKS go to your show folder within the "Block Submissions" section.

-WEB files and STILLS go to your show folder within the "Web Submissions" section.

Every iMac computer within the Green Room has a shortcut titled "SUBMIT EPISODES HERE" which leads directly to the "ICTV Submissions" folder.

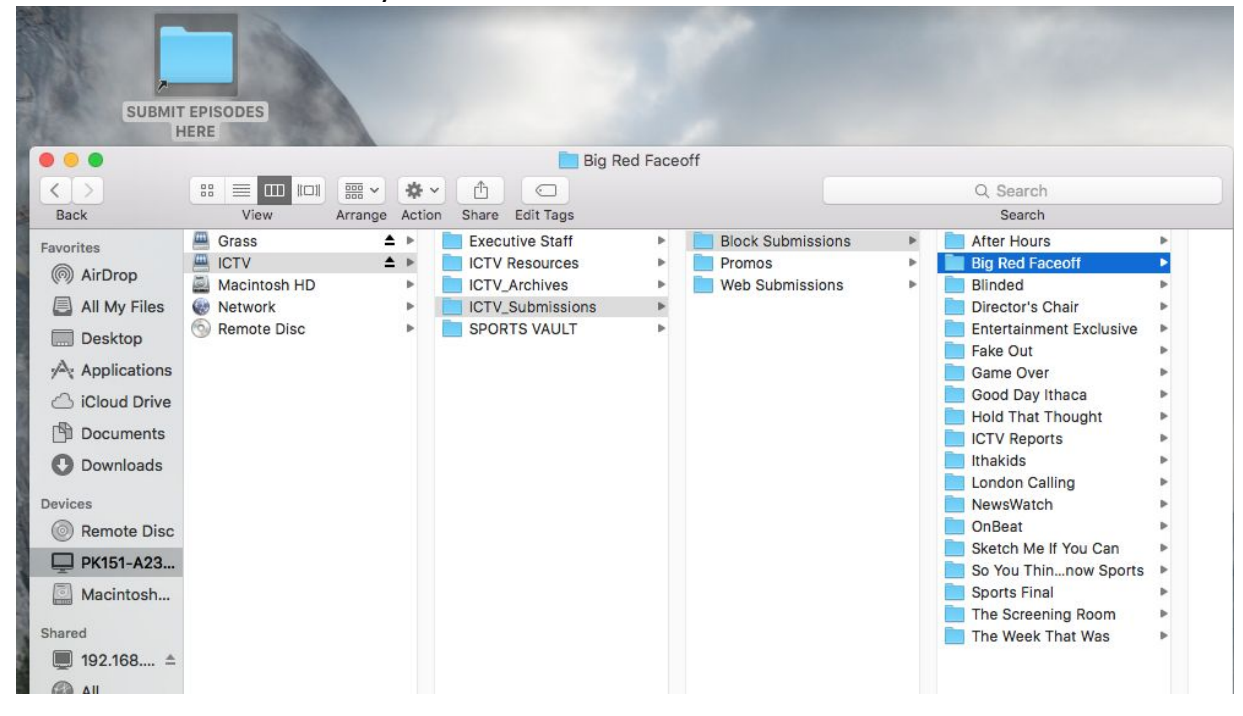

An episode is not considered submitted until the Submission Form is filled out. This can be accessed by going to *icty.org/submit* and filling out the form with a title, description, and addition information.

DO NOT use your episode number as your title. DO NOT use the date of air as your title unless you has been approved to do so. Be as creative with your metadata as you are with the video content itself.

# HOW TO ACCESS THE ISOLON

If the ICTV and/or Grass directories are not on the desktop or you are on a different computer in Park, reconnecting to the Isolon server can be done as follows:

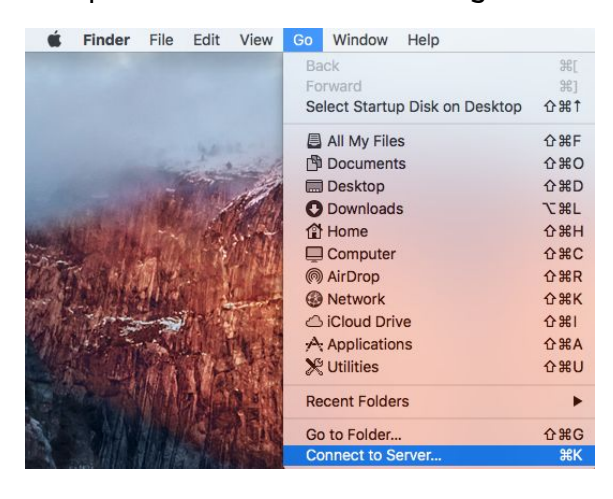

At the top of the screen, click "Go", then "Connect to Server…" (shortcut Command-K)

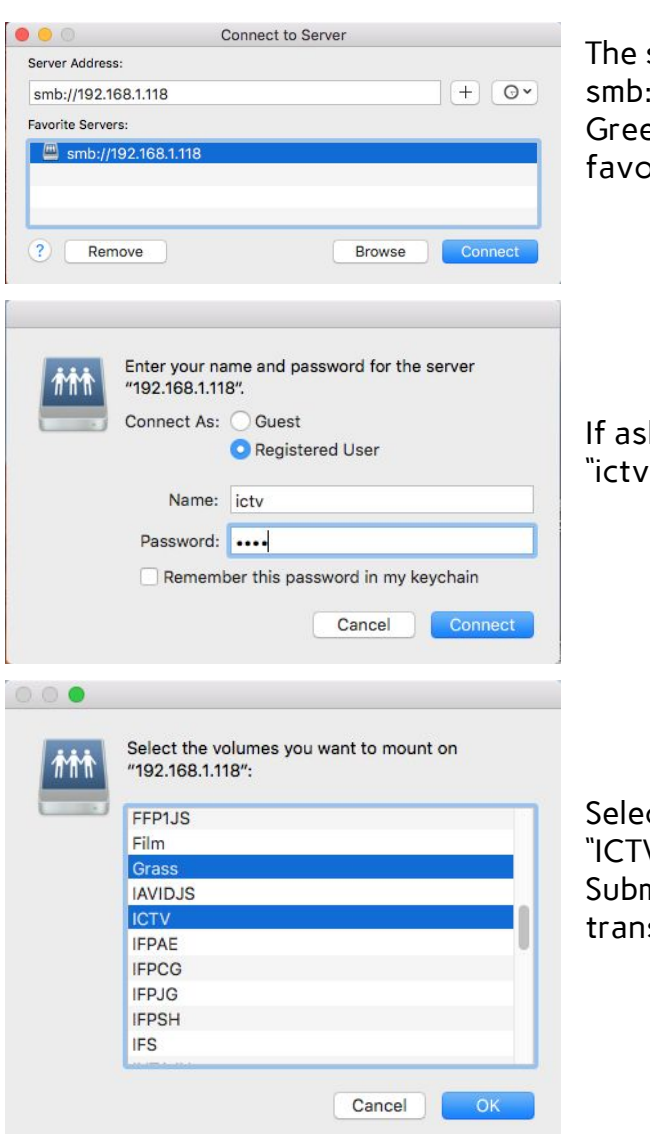

server you need to connect to is ://192.168.1.118. Computers in the en Room have this server saved as a prite.

ked, username and password are both ", no caps or quotes.

ct "Grass" and "ICTV" from the menu. V" is the directory that leads to the missions folder, "Grass" is used for file sfers to and from the K2 server.

# SUBMISSION CHECKLIST

# "Why did my episode get rejected?"

Please review the following list BEFORE submitting an episode to help prevent rejected submissions.

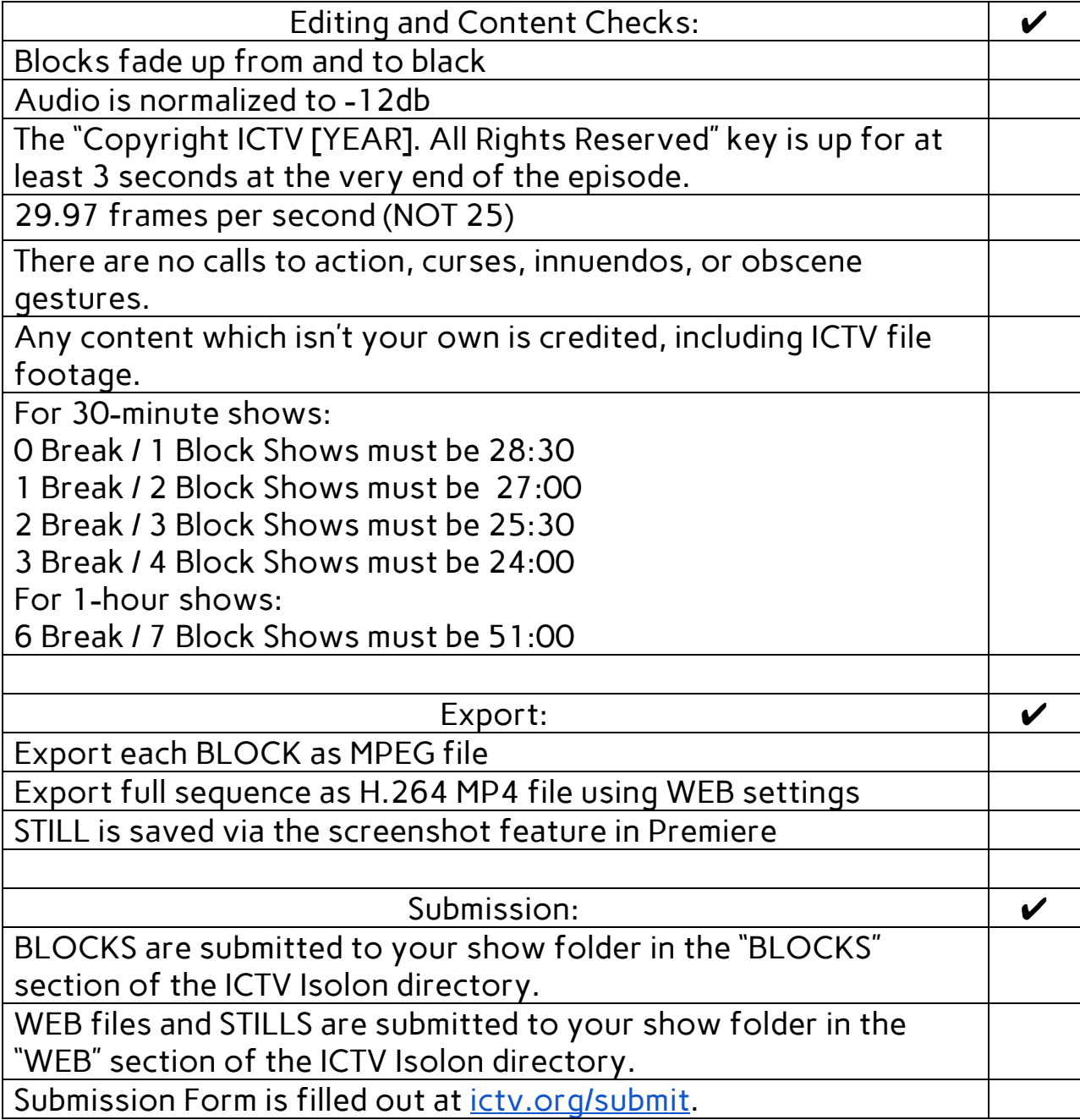